# Approving a Request for Individual Study User Guide

A user guide for instructors approving or denying a request for individual study.

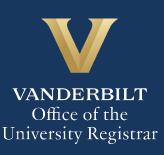

The Kuali workflow application has been implemented for undergraduate students and graduate/professional students in the Divinity School, Graduate School, Law School, Owen Graduate School of Management, Peabody College, the School of Engineering, and the School of Nursing to request enrollment in individual study courses (e.g., independent study, directed research, etc.). A link to the individual study webform is available for students in YES. Instructors will utilize the Kuali workflow application to review individual study requests for their students.

#### Contents

| Reviewing the Individual Study Enrollment Request        | 3 |
|----------------------------------------------------------|---|
| Approval Workflow/Timeline                               | 5 |
| Approving the Individual Study Request                   | 5 |
| Denying the Individual Study Request                     | 6 |
| Sending the Individual Study Request Back to the Student | 7 |
| Accessing Your Work Queue                                | 7 |

# **Reviewing the Individual Study Enrollment Request**

1. Once a student has submitted a request for individual study that lists you as the instructor, you will receive an email with information about the student and the course. Click Begin Review to access the form.

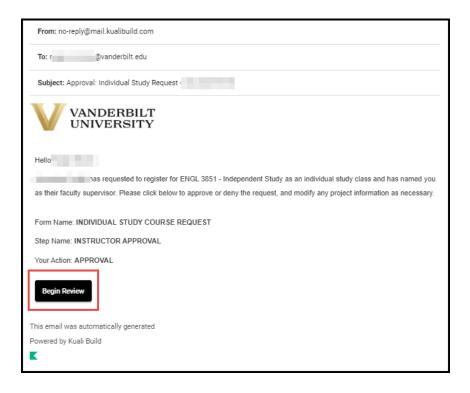

The form will open to the approval section. Please scroll to the top of the page to see information about the student and course.

2. Information about the student is pre-populated in the Student Information section.

| JnetID<br>(                           | First Name                    |                                      | Name                                    |
|---------------------------------------|-------------------------------|--------------------------------------|-----------------------------------------|
| Current Undergraduate<br>Student<br>N | Current Graduate Student<br>N | Current Professional<br>Student<br>N | Current Non-Traditional<br>Student<br>N |

3. Details about the course in which the student has requested to enroll will appear in the Course Information section. Course Description and Minimum/Maximum Credit Hours populate from data in the student information system.

| Course Information                                                                                                    |                                                                                                    |
|----------------------------------------------------------------------------------------------------|----------------------------------------------------------------------------------------------------|
| Subject *                                                                                                    |                                                                                                    |
| Select the subject of the course you are requesting. This is used to route your request for approval.                                                                                                    |                                                                                                    |
| ENGL - English                                                                                                    |                                                                                                    |
| Course Search *                                                                                                    |                                                                                                    |
| Begin typing the four-letter subject code (all caps) to select from indepe                                                                                                    | endent study-eligible courses.                                                                                                    |
| 3851 - Independent Study                                                                                                    |                                                                                                    |
| Course Description                                                                                                    |                                                                                                    |
| Designed primarily for majors. Projects are arranged with individual p<br>studies within two weeks of the beginning of classes; otherwise the s<br>of 6 credits in 3651 and 352 combined if there is no duplication in to<br>enrollment. [1-3; maximum of 6 credits total for all semesters of ENGI | tudent will be dropped from the 3851 rolls. May be repeated for a total<br>pic, but students may earn only up to 3 credits per semester of |
| Minimum Credit Hours                                                                                                    | Maximum Credit Hours                                                                                                    |
| 1                                                                                                    | 3                                                                                                    |

4. The Credit Hours Requested, Year, and Term reflect information provided by the student. In addition, if the student wishes to drop another class if enrolled in the individual study section, that information will also appear.

| Credit Hours Requested *<br>How many credit hours do you propose to earn for this course? Credits must fall within the minimum and maximum credit hours shown above.<br>2 |                                                 |
|----------------------------------------------------------------------------------------------------|-------------------------------------------------|
| Year *<br>Enter the calendar year of the term in which you wish to enroll; e.g.,<br>enter "2023" for Spring, Summer, or Fall 2023.<br>2023                                | Term *<br>2023 Spring                           |
| If approved, will you need to drop a course? *<br>Yes                                                                                                    | Enter the course you wish to drop:<br>ENGL 2345 |

5. Students must provide a title of their project, along with a detailed study description. If desired, you can make edits to the title or the information provided in the study description. (You will also have the option to return the request to the student to make these changes themselves.)

| Project/Study Description                                                                                                    |                                                                                                    |  |  |
|----------------------------------------------------------------------------------------------------|----------------------------------------------------------------------------------------------------|--|--|
| Title of Project/Study<br>Limit 240 characters.<br>Approaches to Faulkner's The Sound and the Fury                                                                             |                                                                                                    |  |  |
| Which faculty member will supervise your study? *                                                                                                    | Instructor - User Lookup *<br>Note: This field is used to look up your instructor for approval<br>routing and may take a few seconds to populate. You will not be able<br>to submit until your selected instructor's name appears below. |  |  |
| Select an option: * <ul> <li>Enter study description manually</li> <li>Upload a document with study description</li> </ul>                                                     |                                                                                                    |  |  |
| Your study description should include information such as:<br>• arrangements for meeting with your faculty adviser, including m<br>• study outcomes<br>• your responsibilities | eetings timeline                                                                                                    |  |  |
| Study Description I will meet with the instructor once per week and write three 5-page pape end of the semester.                                                               | rs during the course of the semester, followed by a 20-page paper at the                                                                                                    |  |  |

# **Approval Workflow/Timeline**

Instructors are the first approvers for all individual study enrollment requests. Once the instructor approves a request, it routes for most students to an administrator in the department (e.g., the Director of Undergraduate Studies) and then to the student's Office of Academic Services.

# **Approving the Individual Study Request**

1. Leave a comment in the Instructor Comments box, if desired. Comments will be visible to administrators (departmental administrator, Office of Academic Services, Office of the University Registrar, etc.), but not to the student.

| Office Use Only                    |  |  |
|------------------------------------|--|--|
| Instructor Comments                |  |  |
| Leave any necessary comments here. |  |  |
|                                    |  |  |

2. Click Approve.

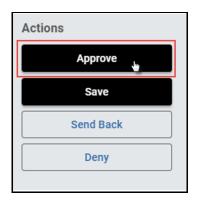

3. The request will now be routed to the department/program's Director of Undergraduate Studies.

### **Denying the Individual Study Request**

 Leave a comment in the Instructor Comments box, if desired. Comments will be visible to administrators (departmental administrator, Office of Academic Services, Office of the University Registrar, etc.), but not to the student.

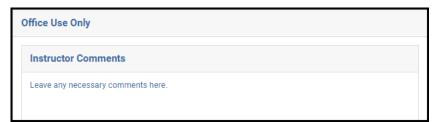

2. Click Deny.

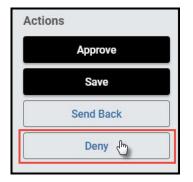

3. The student will be notified via email that the request has been denied.

## Sending the Individual Study Request Back to the Student

If, during the course of your review, you notice something that requires the student to change their request (for example, they entered the wrong number of credit hours), you can send the request back to the student.

 Leave a comment in the Instructor Comments box, if desired. Comments will be visible to administrators (departmental administrator, Office of Academic Services, Office of the University Registrar, etc.), but not to the student.

| Office Use Only                    |  |  |
|------------------------------------|--|--|
| Instructor Comments                |  |  |
| Leave any necessary comments here. |  |  |
|                                    |  |  |

2. Click Send Back.

| Actions   |
|-----------|
| Approve   |
| Save      |
| Send Back |
| Deny      |
|           |

3. The student will be notified via email that the request has been sent back for additional action.

### Accessing Your Work Queue

In addition to clicking on the "Begin Review" button embedded in the notification emails, you can access your work queue at the following web address: <u>https://vanderbilt.kualibuild.com/app/builder/#/actions</u>.

# Please contact the YES Help Line at <u>yes@vanderbilt.edu</u> or 615-343-4306 if you have questions or need additional assistance.